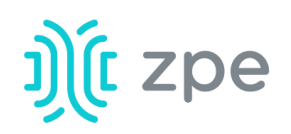

### TM NODEGRID bold

### Quick Start Guide for NodeGrid Bold

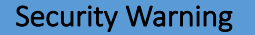

**The NodeGrid Bold** *provides extensive access*  to the devices attached to *this equipment.* As a *result, care must be taken to avoid compromising your security policies.*

From the factory, this equipment is shipped with the following settings:

- DHCP, SSHv2, HTTPS -ENABLED
- All Serial ports  $-$ **DISABLED**
- Ethernet, USB and Serial Console Ports -ENABLED
- Two default users with passwords:

– **root** – **root** – **admin** – **admin** Note: root access to shell enabled on the console port only.

*ZPE recommends*  changing the default *passwords of admin and*  root, as well as carefully *configuring security*  settings immediately after *initial setup.*

Please consult the *NodeGrid Bold User Guide*  for more information on security settings.

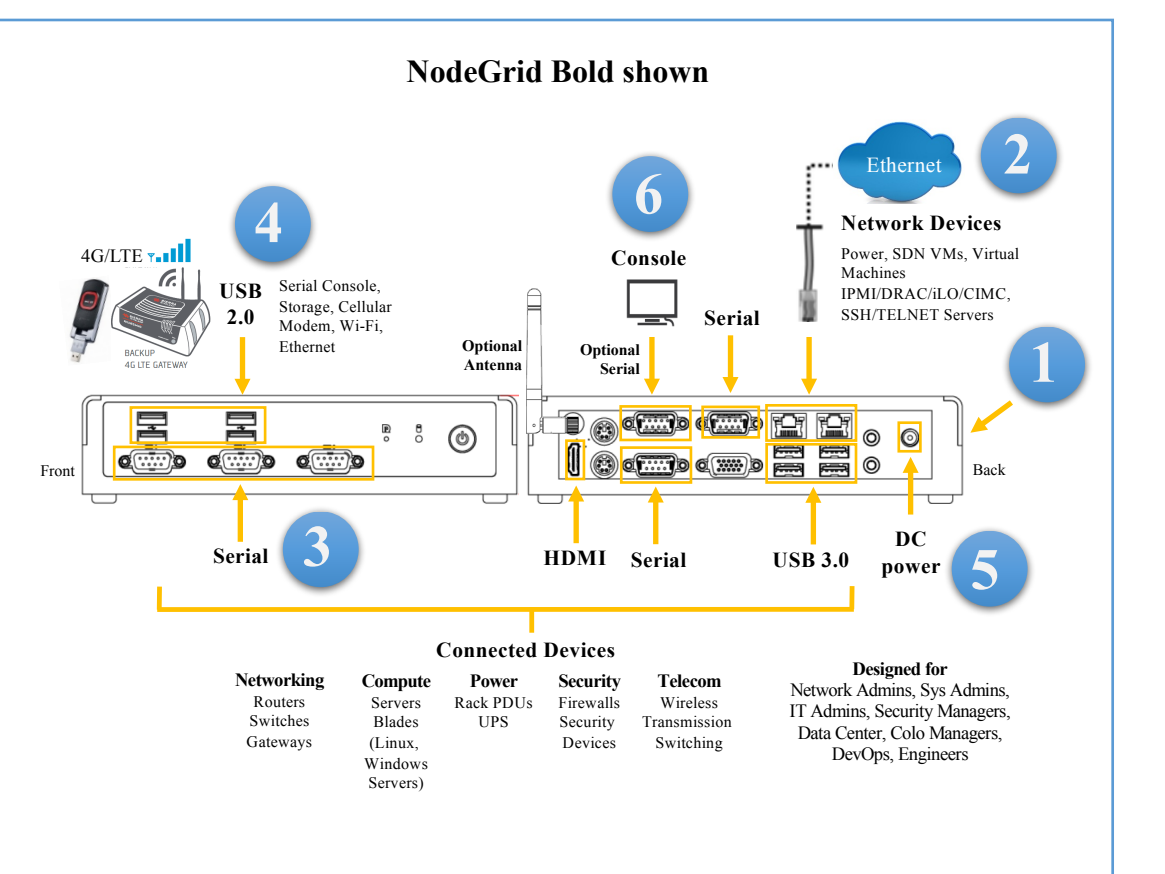

## **1 Desktop mount your Bold appliance**

For detailed instructions, see the *NodeGrid Bold User Guide.*

# **2 Connect to your network**

Connect a ZPE-recommended CAT 5e or CAT 6 cable from the 10/100/1000BaseT port to your network. You may connect to either or both network ports for redundancy.

### **3 Connect serial devices**

Using CAT 5e or CAT 6 cables and DB9 console adapters, connect the appropriate serial devices to the serial ports on the Bold.

## **4 Connect USB devices**

Connect a supported USB device to the appropriate ports located on the front of the serial console.

For manual downloads and support, visit: *www.zpesystems.com/resources/support*

For further assistance please contact ZPE Technical Support.

By installing, copying, or otherwise using this device, you agree to be bound by the terms of the licensing, maintenance and sale agreements set forth on www.zpesystems.com/docs/legal. if you do not agree to the terms of those agreements, do not install or use the Hardware and/or Software Product(s).

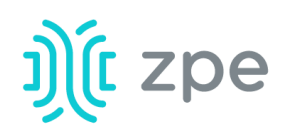

### TM NODEGRID bold

### Quick Start Guide for NodeGrid Bold

## **5** Connect power cable and turn on **the Bold**

Connect the power adapter to the appliance. Press the power switch to power on *Bold*.

# **6** Connect to the Serial Console port

Using a standard DB9-DB9 null-modem cable (not provided), connect a terminal or workstation to the serial console port on the Bold. The Bold will be configured using a terminal or terminal emulator with session settings of: 115200, 8, N, 1, with no flow control.

Alternatively, use the HDMI or VGA port.

**Note**: All remaining manual setup steps are required the first time you *configure your Bold.*

# **7** Configure network parameters

**NOTE**: Skip to **step 8** if you have a **DHCP** environment. DHCP is the default *IP* configuration. If no DHCP server is *available, please log in to NodeGrid Bold via its console port using admin credentials and configure a static IP address using CLI instructions as follows:*

[admin@nodegrid /]# cd **settings/network\_interfaces/eth0/**  [admin@nodegrid eth0]# **set ipv4\_mode=static** [admin@nodegrid eth0]# **set ipv4\_address=10.0.0.10 ipv4\_mask=255.255.255.0 ipv4\_gateway=10.0.0.1** [admin@nodegrid eth0]# **show** interface: eth0 mac address: 08:00:27:c4:cf:e5 status = enabled  $inv4$  mode = static ipv4  $address = 10.0.0.10$ ipv4\_mask = 255.255.255.0  $ipv4_g$ ateway =  $10.0.0.1$ ipv6\_mode = no\_ipv6\_address [admin@nodegrid eth0]# **commit** [admin@nodegrid eth0]# **exit**

Connect to the Bold console port. Login as root to change the root password.

## **8** Configure serial, network & USB **devices**

**Note:** Your Bold will respond over the network at **192.168.160.10** if your DHCP server fails or is unavailable.

**Note:** To check your current IP address, connect to the Bold console port and hit **Enter** at the login prompt until you see the IP address.

To configure the Bold T-Series for the first time via Network:

a) Open a web browser (HTTP/S) and enter its IP address in the address field. Or start an SSH session to your Bold's IP address.

b) Log in to your Bold as admin.

c) Set your NodeGrid Bold basic configuration:

#### **Step 1 – Security**

Security services tab: Select the desired services, cryptographic protocols and cipher suite levels. Click Save when finished.

#### **Step 2 - Network**

Network settings tab: Set your desired Network and Interfaces parameters. Click Save for each submenu.

#### **Step 3 - Ports**

Managed Devices tab: Select local serial console port checkboxes and click "Edit." Set your preferences and click *Save* when finished.

#### **Step 4 - Change Admin Password**

At any time, click admin@domain.com in the upper right corner of your screen and click "Change Password" to change your system password.

**Note:** Connect to the Bold console port. Login as **root** to change its password.

# **Congratulations!**

Your NodeGrid Bold is now configured and ready to accept users and connections to its ports.

# **9** Additional Configuration

**NOTE:** We recommend that you set up a new Administrator account (in *admin* group with full privileges) and use the new account instead of the default *admin* account. 

#### **Add New Users**

Click Security tab, Local Accounts, Add, set options, Save.

### **Alerts & logging**

Set and send alerts by email, SMS, and/or SNMP.

#### **Power**

Control network attached PDU power strips and server, network and storage devices.

For advanced configuration options, how-tos and tips please refer to your *Bold User Guide.*

# **10 Get technical updates**

To automatically receive future firmware updates and technical information, sign up here: *www.zpesystems.com/loop/*